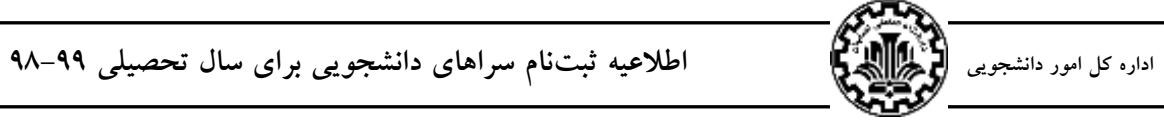

اطالعیه شماره 8 اداره سراهای دانشجویی

**قابل توجه دانشجویان ساکن در سراهای دانشجویی** با توجه به اینکه ثبتنام برای استفاده از سراهای دانشجویی در سال تحصیلی آتی با استفاده از سیستم گلستان و به صورت مکانیزه انجام میشود توجه دانشجویان عزیز را به نکات زیر جلب می نماییم. -1 کلیه دانشجویان متقاضی سراهای دانشجویی مجردی در سنوات مجاز میتوانند ثبتنام و از سرای دانشجویی استفاده نمایند. متقاضیان سراهای دانشجویی متأهلین مانند سابق اقدام نمایند(. -2 مراحل ثبتنام عبارت است از: )الف( تکمیل فرم اطالعات خوابگاهی دانشجو، تکمیل فرم درخواست خوابگاه، )ب( ثبت مشخصات گروه و اعضاء، موافقت عضویت در گروه توسط اعضاء گروه، )ج( انتخاب اتاق توسط سرگروه. **مراحل ثبتنام** ■ مراحل بعدی ثبتنام بشرح زیر است. **تکمیل اطالعات خوابگاهی:** به کمک پردازش »اطالعات خوابگاهی دانشجو« از طریق منوهای **دانشجویی خوابگاه اطالعات و درخواستها اطالعات خوابگاهی دانشجـو** توجه به نکات زیر ضروری است: \* الزم است دانشجوی متقاضی کلیه اطالعات خواسته شده را تکمیل نماید. \* در صورتی که محل سکونت و وضعیت تأهل اشتباه باشد قابل اصالح نبوده و الزم است دانشجو برای اصالح این دو مورد به طور کتبی موضوع را به اداره آموزش اطالع دهد. \* جهت استفاده صحیح از این پردازش توصیه اکید میشود که قبل از تکمیل اطالعات، با کلیک کردن روی عالمت راهنما در سمت راست و باالی فرم، راهنمای پردازش به دقت مطالعه شود. \* به طور خالصه روند درست عملیات عبارت است از تکمیل اطالعات خواسته شده، انتخاب گزینه »بله« در پاسخ به سوال »اطالعات فوق مورد تائید اینجانب میباشد« و باالخره گزینه »اعمال تغییرات« برای ثبت اطالعات وارد شده. \* توجه شود که بعد از انتخاب گزینه )بله( و سپس گزینه »اعمال تغییرات« امکان تغییر مجدد اطالعات ثبت شده وجود نخواهد داشت. **تکمیل فرم درخواست خوابگاه:** به کمک پردازش »درخواست خوابگاه« از طریق منوهای **دانشجویی خوابگاه اطالعات و درخواست ها درخواست خوابگاه** \* پس از انجام مراحل مذکور الزم است دانشجوی متقاضی در پاسخ به سوال »ترم اول سال 98 به مدت ....« یکی ازگزینههای »)یک ترم یا دو ترم(« و سپس گزینه »میباشم« و در نهایت گزینه »اعمال تغییرات« را جهت ثبت نهایی درخواست خود انتخاب نماید. \* در صورتی که دانشجو بر اساس قوانین تعریف شده ، حق استفاده از خوابگاه را نداشته باشد، پس از مشاهده پیغام مربوطه میتواند با کلیک کردن روی راهنمای سمت چپ »مشاهده محدودیتهای استفاده از خوابگاه« ، دالیل مربوطه را مشاهده نماید. **ثبت مشخصات گروه و اعضاء توسط سرگروه:** به کمک پردازش »درخواست گروهی خوابگاه« از طریق منوهای **دانشجویی انتساب مکانیزه اتاق به گروههای متقاضی درخواست گروهی خوابگاه.**

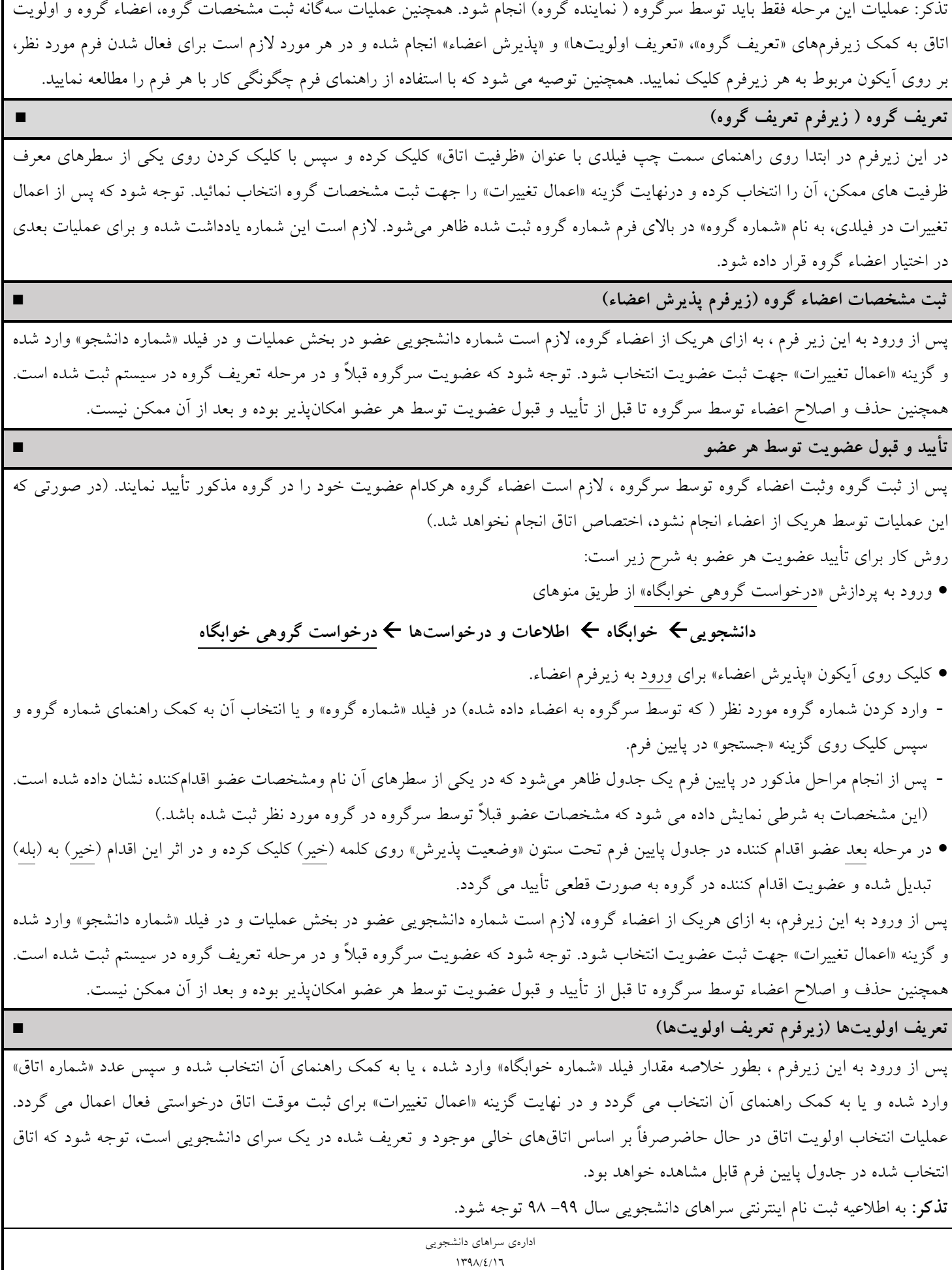